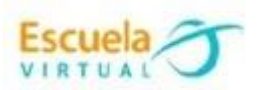

## **Lenguaje 8° Octavo Grado**

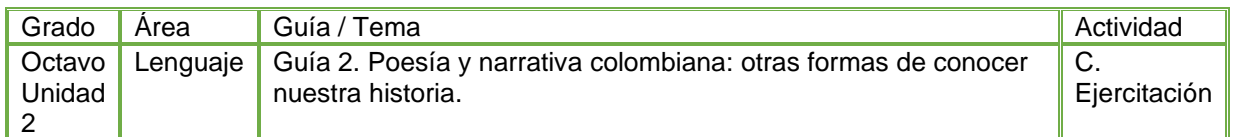

- Teniendo en cuenta la fundamentación científica sobre la "La narrativa colombiana" elaboro en el cuaderno un mapa mental sobre los rastros de la narrativa colombiana, destacando la idea central de cada uno de ellas.
- Abro el programa Inspiration y apoyados del mapa mental elaborado anteriormente lo elaboramos.
- Agregamos imágenes que apoyan el mapa mental y damos color al fondo.
- Cambiamos los tipos de letras y colores.
- Marco mi trabajo con el nombre de la guía, el título, el grado y el autor.
- Guardo el trabajo el portafolio de evidencias con el nombre "la narrativa colombiana"- Escuela Virtual.
- Socializo el trabajo realizado con mis compañeros y profesor para ser valorado.

## **Instrucciones para el desarrollo de la adaptación.**

**Primero entendamos qué es Inspiration:** el programa Inspiration es una herramienta informática diseñada especialmente para la elaboración de esquemas de representación (estrategias de aprendizaje significativo) como los mapas conceptuales y los mapas mentales.

1. Para ingresar al programa: Voy al escritorio, y me dirijo al icono de la lupa, doy click sobre él y escribo Inspiration.

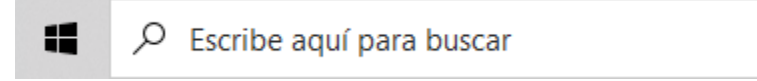

2. Después de escribir Inspirtation esta búsqueda muestra el programa y damos clic sobre su icono para abrirlo.

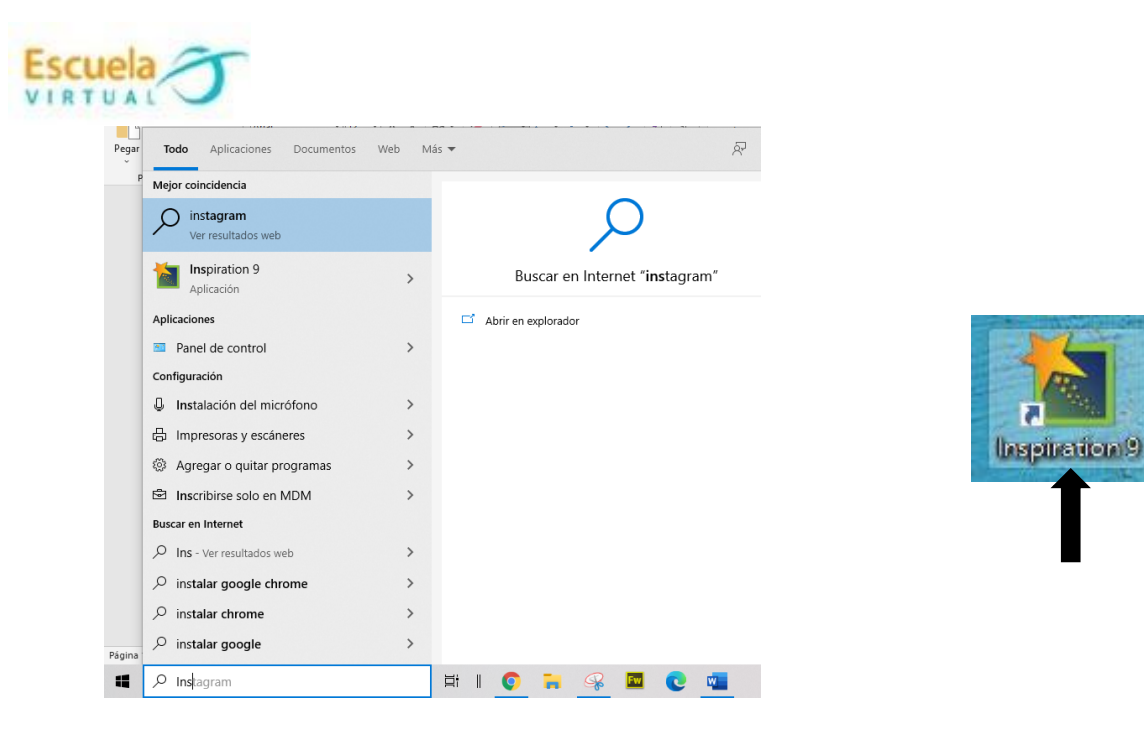

3. Al ingresar al programa aparecen opciones de mapas donde vamos a elegir la opción: map.

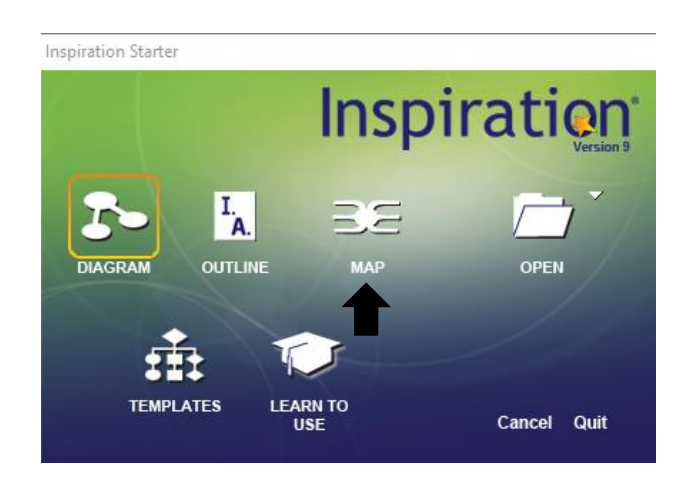

4. Al elegir el tipo de mapa que trabajaremos se nos presenta la siguiente área de trabajo.

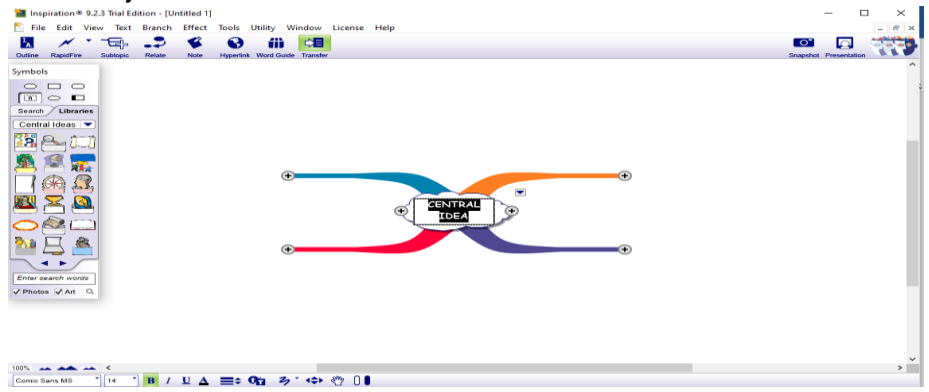

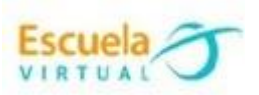

5. Escribo el titulo del mapa mental, reemplazando las palabras prediseñadas.

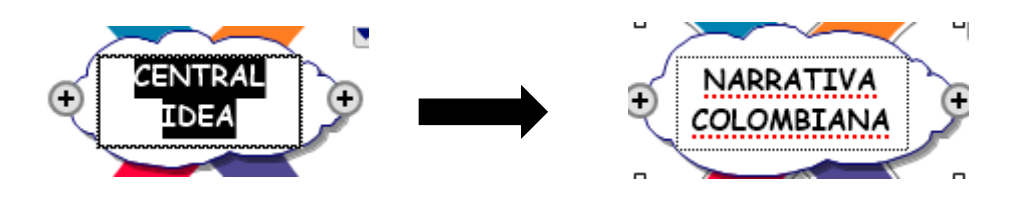

6. Luego proceso a agregar las categorías de la narrativa colombiana, ñpara ello doy clic sobre cada categoría y eso me permite agregar texto.

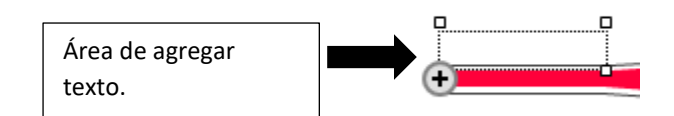

Narrativa precolombina y de la conquiosta

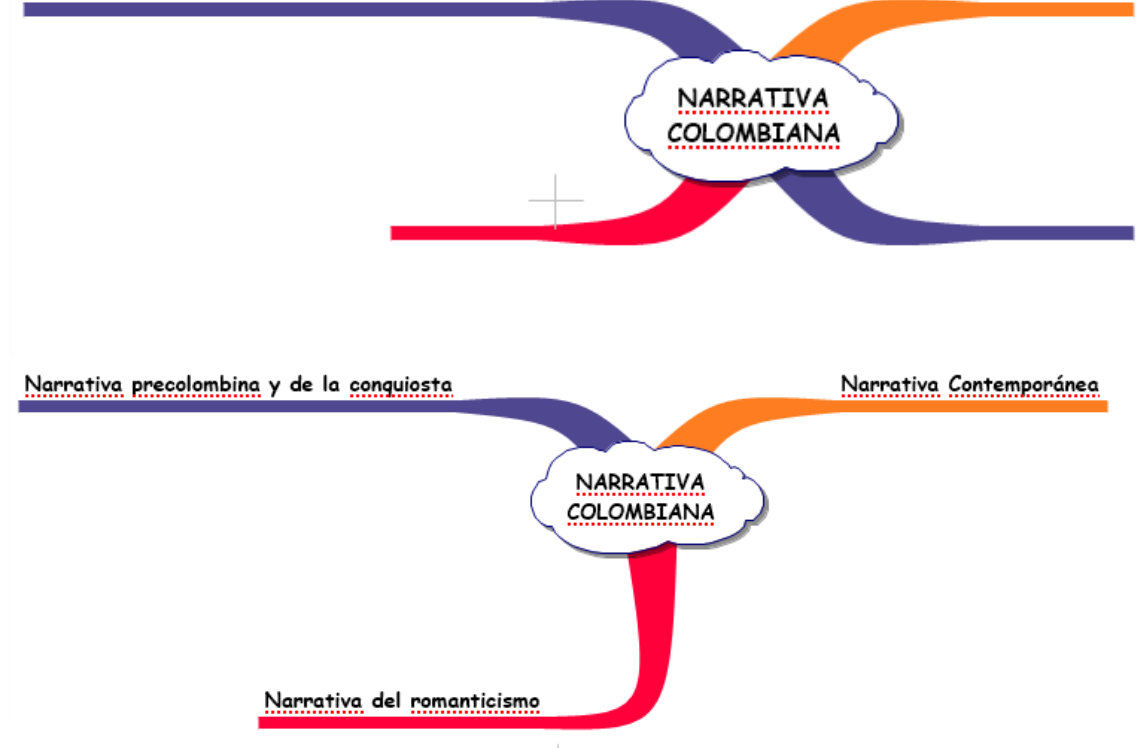

7. Si necesito agregar una nueva categoría doy clic cobre em signo mas que me aparece en la categoría central.

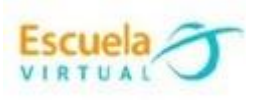

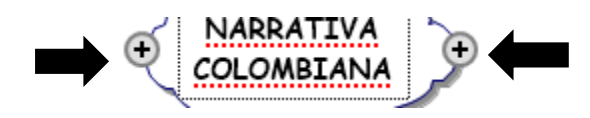

8. Si necesito eliminar una categoría me paro sobre esta y doy clic sobre la tecla blackspace:

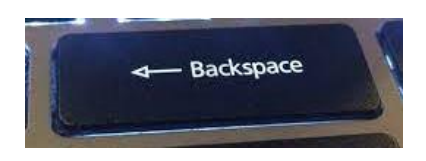

**9.** Para agregar imágenes al mapa mental puedo buscar o elegir de la ventana de símbolos una de las imágenes que allí se encuentran o agregar una desde la galería de mi computador.

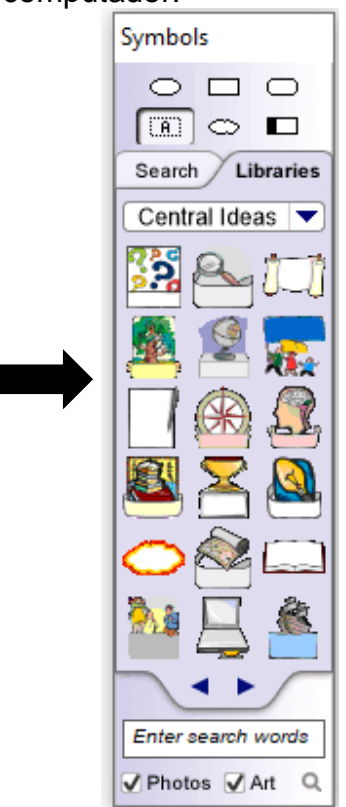

- **10.**para agregar una imagen desde nuestro equipo seguimos los siguientes pasos:
	- a) Elijo la opción Search

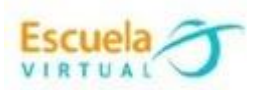

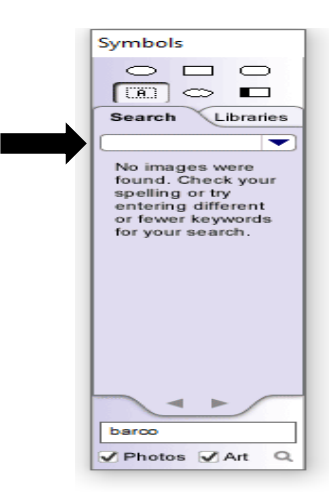

b) Despliego la flecha que permitirá elegir la opción de subir una imagen desde mi computador, (Edit symbol libraries)

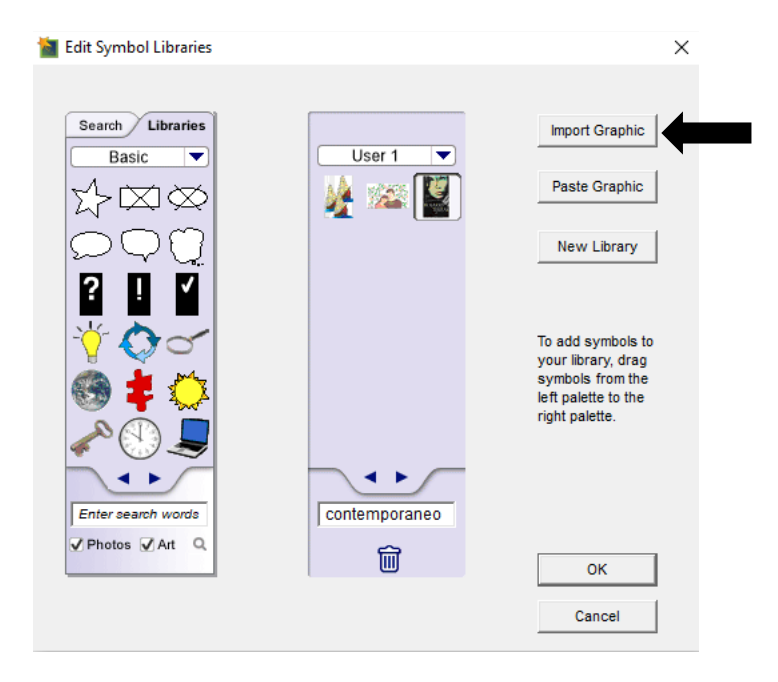

c) Presiono Import Graphic y se abre una ventana que permite la elección del archivo que necesito y doy clic en abrir.

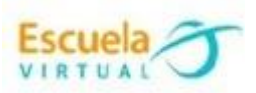

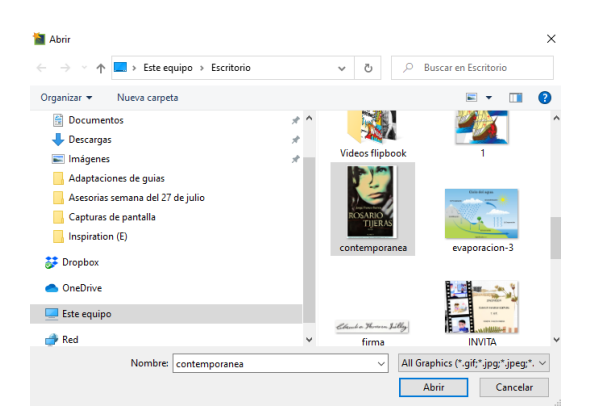

d) Seguidamente se anexa la imagen a la nueva serie de imágenes que he subido, selecciono la ultima que agregué y le doy un nombre.<br>
Le dit Symbol Libraries

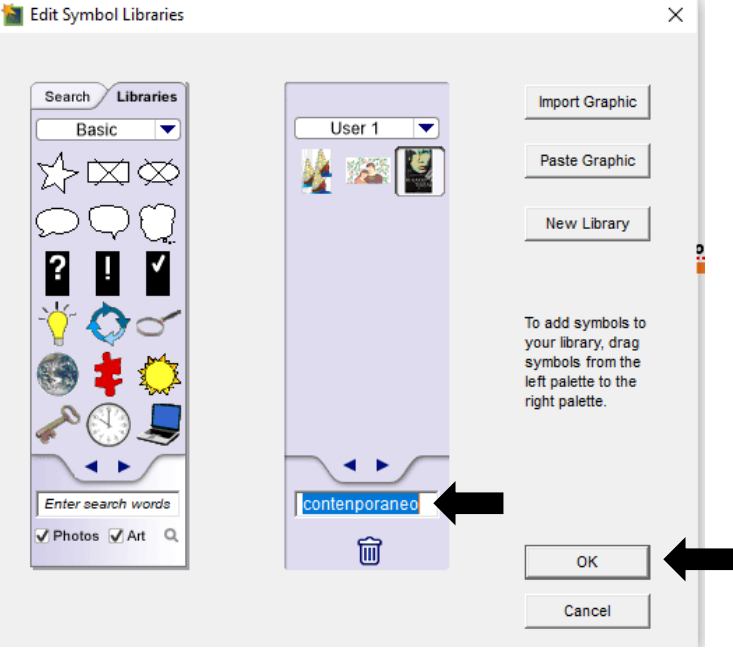

e) Luego, regresamos a **Libraries** y hay estará nuestra imagen para agregarla al mapa mental.

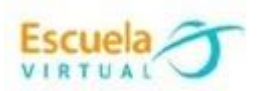

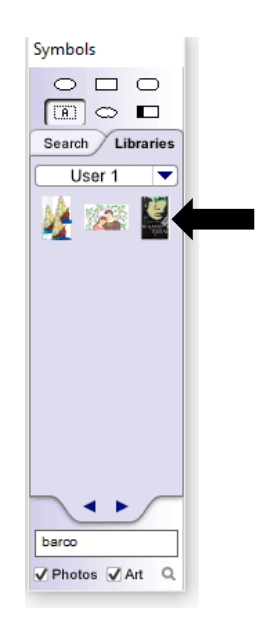

11.Finalmente, el mapa mental debe quedar con imágenes alusivas al tema y textos de apoyo.

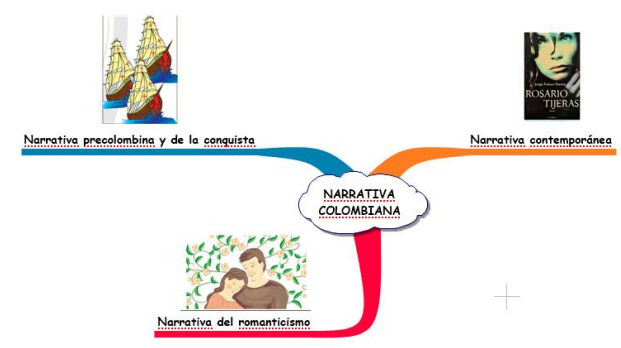

12.Para exportar o guardar nuestro trabajo, ingreso a archivo- exportar y elijo el formato en el que deseo guardar la imagen, y doy clic en la palabra "Save".<br> $\overline{a}$   $\times$ 

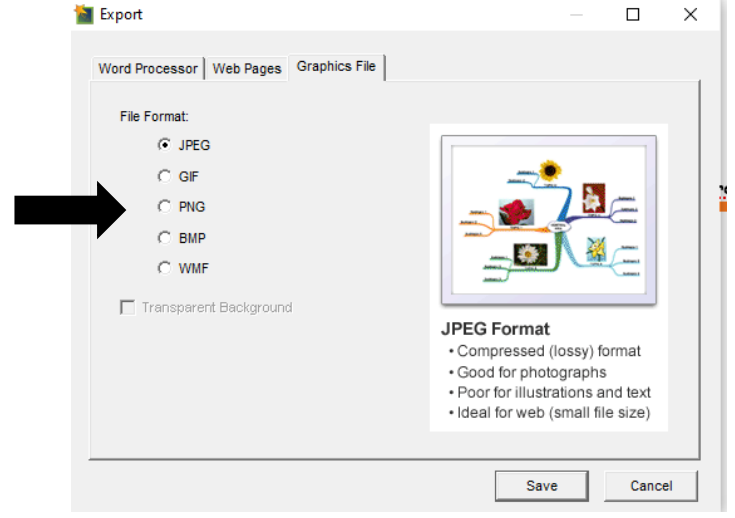